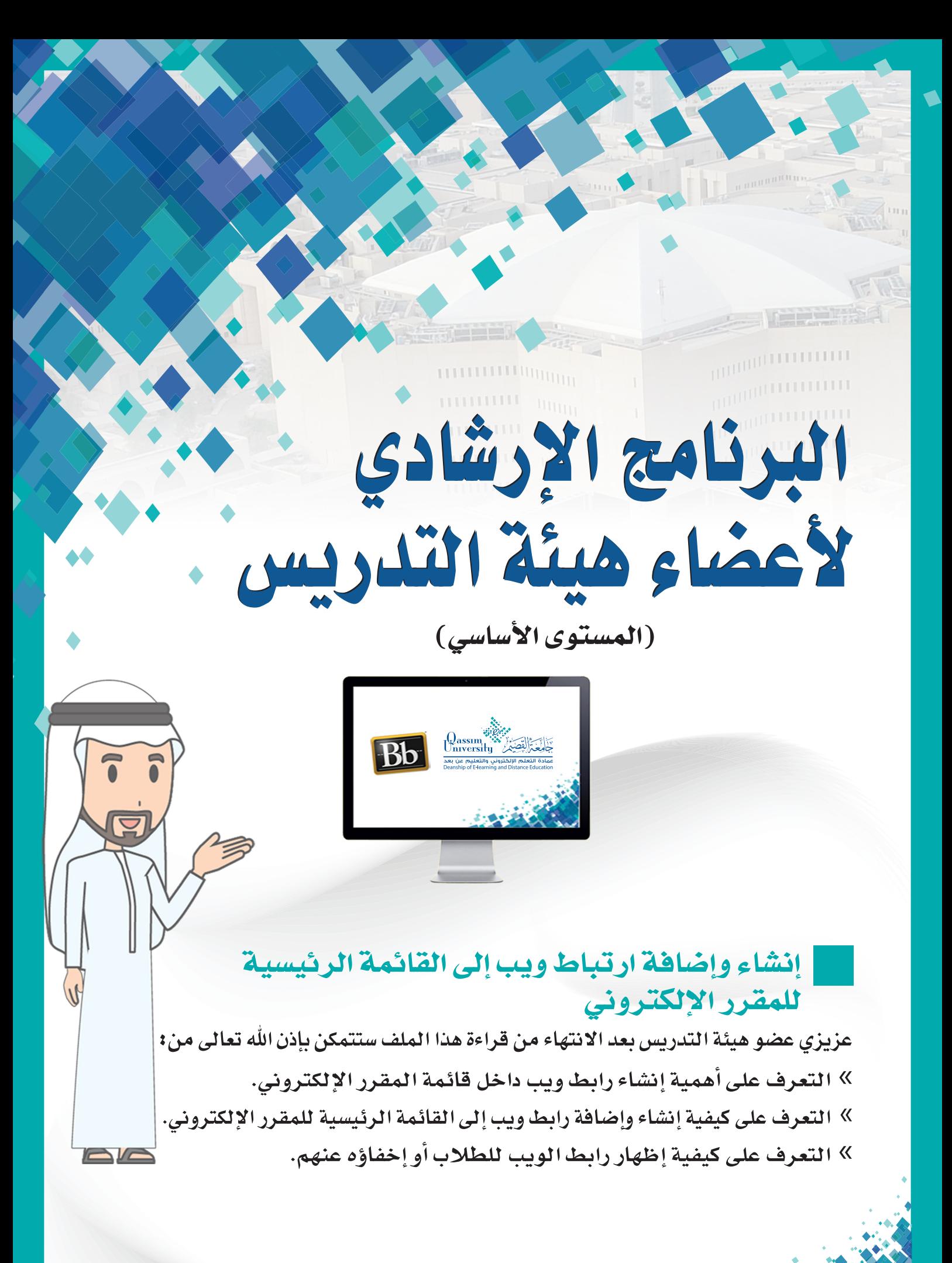

يمكنك نظـام إدارة التعلـم الإلكترونـى بـلاك بـورد مـن إنشـاء رابـط مباشـر لأي موقـع إلكتروني على الشبكة العنكبوتية وإضافته إلى القائمة الرئيسية للمقرر الإلكتروني لتسهل على الطلاب الوصول إلى الموقع المراد مباشرة. ويمكنك نظام إدارة التعلـم الإلكتروني بلاك بورد من إنشاء ارتباط ويب جديد ليضاف إلى القائمة الرئيسية للمقرر الإلكتروني عن طريق:

- O 1. الضغط على زر (إضافة عناصر منطقة المحتوى القائمة) الذي يظهر أعلى قائمة صفحة الوحدة النمطية المقررالإلكتروني. صفحة فارغة 2. قم بالضغط على خيار ارتباط ارتباط الأداة الويب ليظهر أمامك مربع حوار  $\sqrt{2}$ ارتباط الويب (إضافة ارتباط ويب). أرتباط المقرر الدراسي
- قم بكتابة اسم للرابط بحيث يظهر هذا الأسم في القائمة الرئيسية للمقرر الإلكتروني.  $\overline{\phantom{a}}$ .3
- قم بإدخال عنوان الرابط الذي ترغب في إضافته بنفس الطريقة الموضحة أسفل الجزء الخاص بكتابة ال (URL)، أو يمكنك الذهاب أولا إلى الرابط الذي ترغب في إضافته، وبجانب عنوان الرابط في أعلى الصفحة انقر بالجانب الأيمن من الفأرة وقم باختيار أمر(نسخ) ثم انتقل مرة أخرى الى صفحة إنشاء ارتباط الويب، ثم انقر بالجانب الأيمن للفأرة في خانة الـ (URL) واختار الأمر ( لصق).
- 5. قم بالضغط على خيار متاح للمستخدمين ليظهر الرابط الجديدة أمام الطلاب، وفي حال ترك هذا الخيار دون تحديده، فلن يظهر هذا الرابط إلى الطلاب.
	- 6. \_ قم بالضغط على زر إرسال ليتم إضافة الرابط إلى قائمة المقرر الإلكتروني.

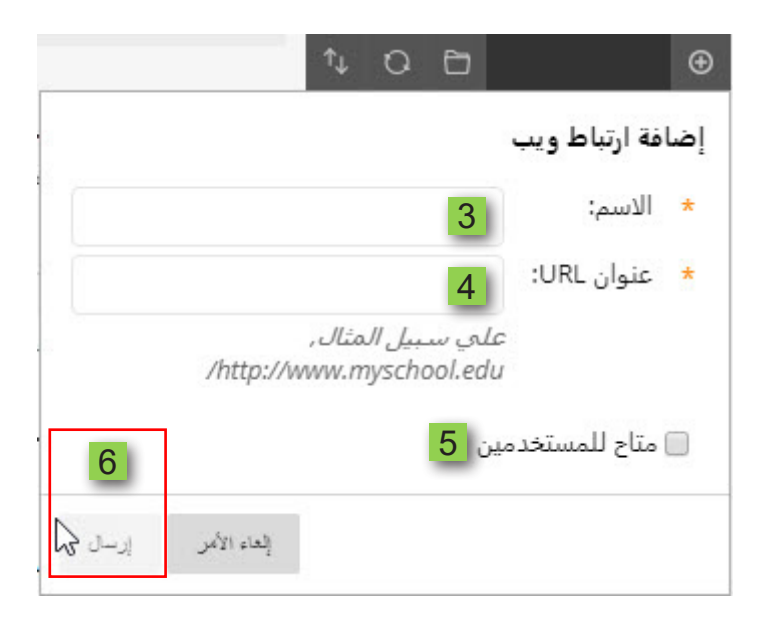

وفي حال إذا رغبت في إظهار ارتباط للويب كنت قد قمت سائفاً باختيار عدم ظهوره للطلاب، 7. قم بالضغط على السهم المجاور لاسم ارتباط الويب.

- 8. قم بالنقر على خيار إظهار الرابط.
- 9. والعكس إذا مـا كان الرابـط ظاهـراً للطـلاب وترغب انت في اخفاؤه.

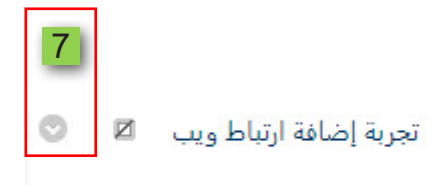

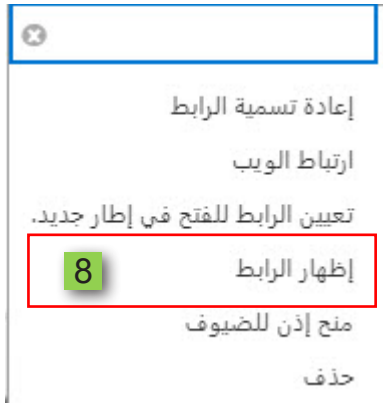

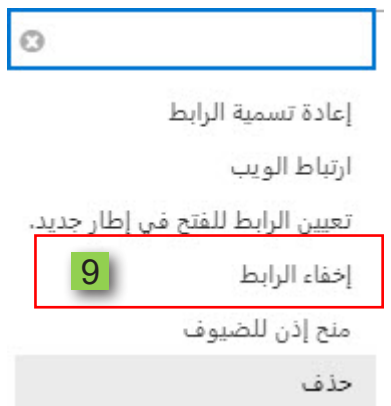